## LearnIT2teach Avenue

# **Sharing & Editing H5Ps**

Most **H5Ps** are used as they appear in Avenue courseware. However, if you want to edit an **H5P** that you have borrowed from another instructor on a collaborative course to customize it for your learners, you must change the ownership to yourself.

### **Why Edit an H5P?**

Potential **reasons to alter an H5Ps** may include augmenting questions or tasks, reordering learning events, adding closed captioning or adding transcripts, adding audio, revising images, adjusting alignment, and adding or removing behaviours to mention a few.

#### **The Process**

- 1) Copy an **H5P** to your course from a **Shared course.**
- 2) Change the **H5P** ownership.
- 3) Edit the **H5P**.

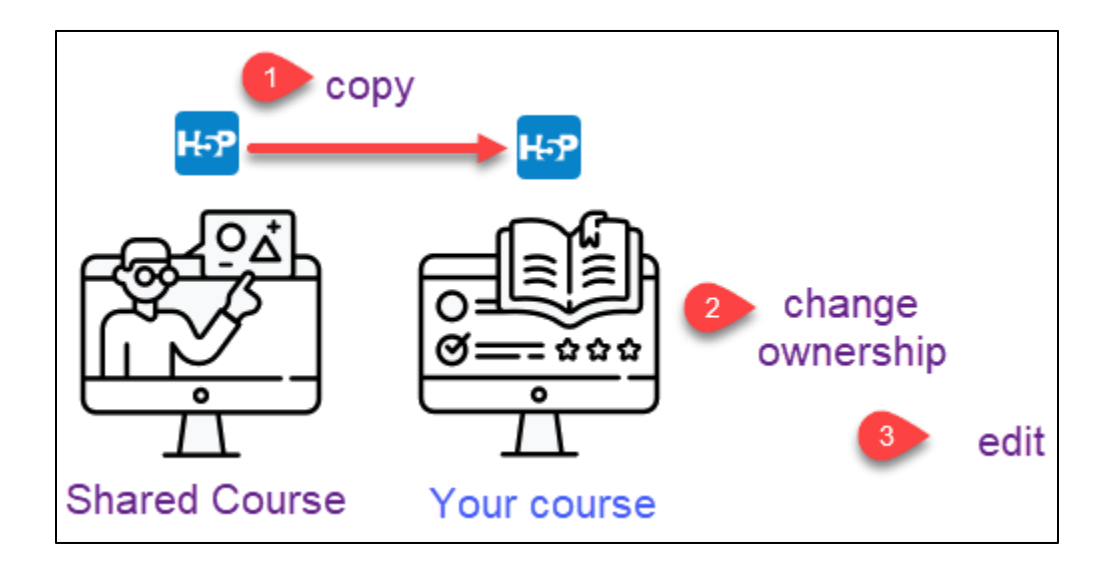

Avenue learnit2teach

#### **Acquiring an H5P from a Shared course**

- 1. On the **shared course**, click on the **Turn editing on** button. **Note**: The **Sharing Cart** block should appear.
- 2. Locate the **H5P** activity on the shared course, and then click on the **Sharing Cart** icon.

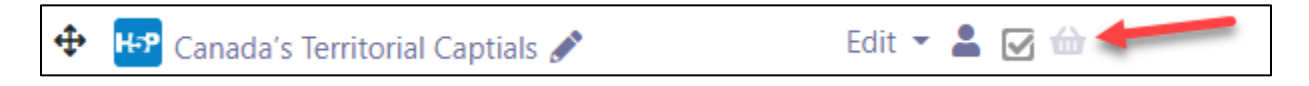

Turn editing on

Turn editing on

**Note**: The **H5P** activity appears in the **Sharing Cart** block.

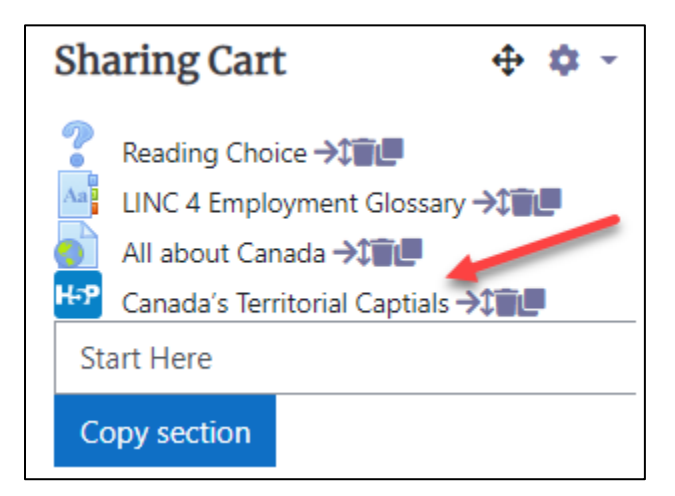

- 3. Return to **your course**.
- 4. On **your course**, click on the **Turn editing on** button. **Note**: The **Sharing Cart** block should appear.

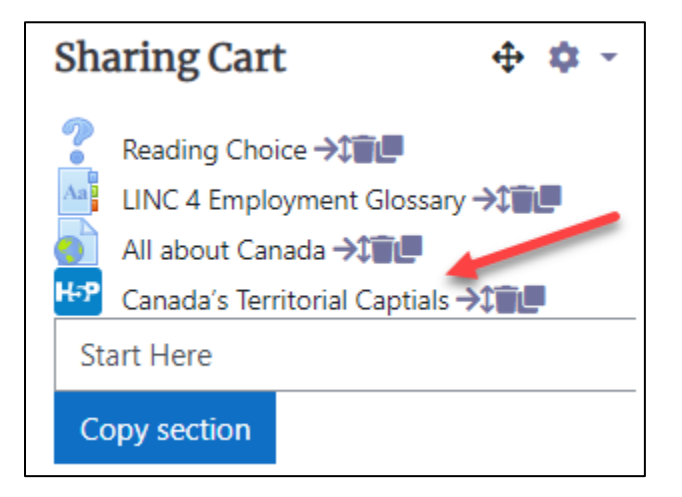

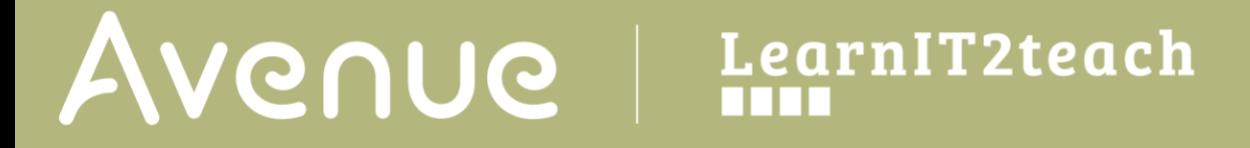

5. In the **Sharing Cart** block, click on the **H5P** activity **Copy to course** icon.

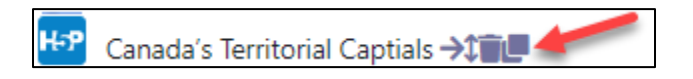

6. At the bottom of the appropriate **Topic/section**, click on the **copy here** icon.

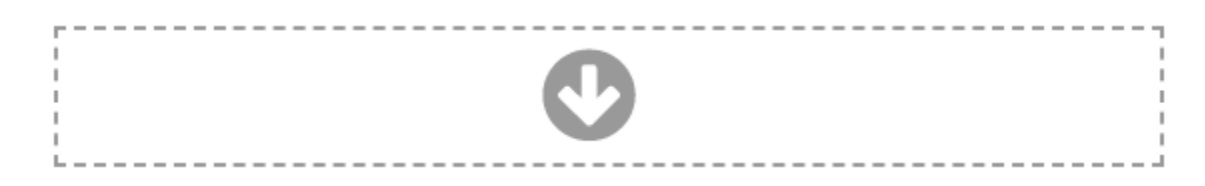

7. The **H5P** activity appears on your course.

#### **Change the H5P Ownership**

1. On **your course**, click on the **Turn editing on** button.

Turn editing on

2. Click on the **H5P** link.

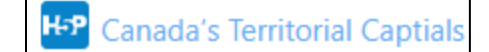

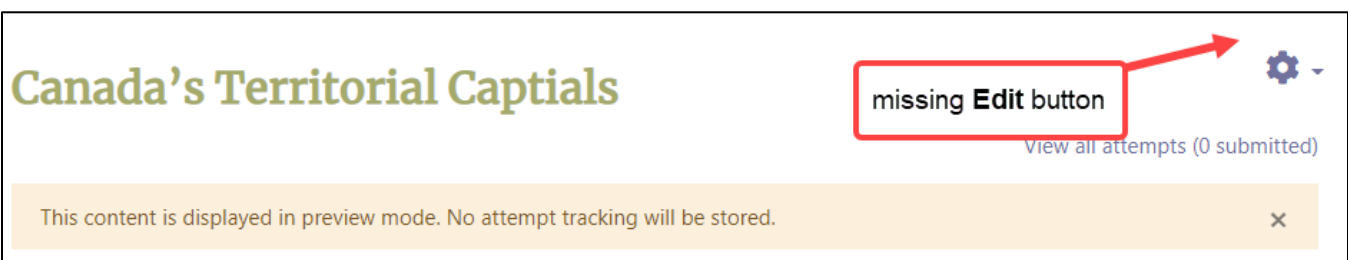

Click on the names of the capital city names of Canada's Territories in the paragraph below.

The names of Canada's territorial capitals are not known as well as the provincial capital cities. Everyone knows that Ottawa is the capital city of Canada. At our college, we ran a survey to see if students knew the capital cities of Canada's territories. Do you know if Iqaluit or Nunavut is the capital city of Canada's youngest territory? In our poll, many students did not know if Yellowknife, Northwest Territories was the capital city name. Finally, only 25% of students knew which of Whitehorse or Yukon was the capital city the western most territory.

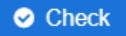

**Note**: If you are not the owner of this H5P, there will be no **Edit** button. If there is an Edit button, you own this H5PThe following steps assume that you do not own this H5P and you cannot edit this **H5P**.

- 3. Click on the browser **Back** button.
- 4. On **your course**, locate the **H5P**, and then click on the **Edit** icon.
- 5. In the drop-down menu, click on the **Edit Settings** option.
- 6. Scroll down to the **Package file** section.
- 7. Click on the **H5P** file name.

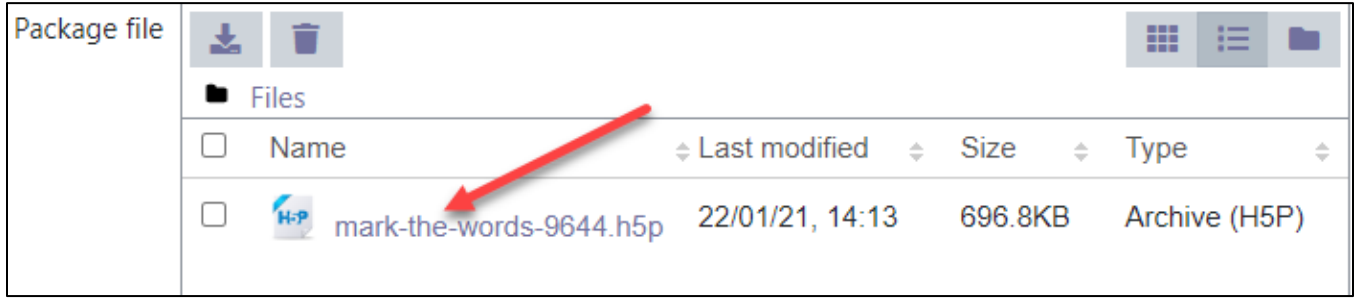

**Note**: The **Edit H5P** pop-up appears.

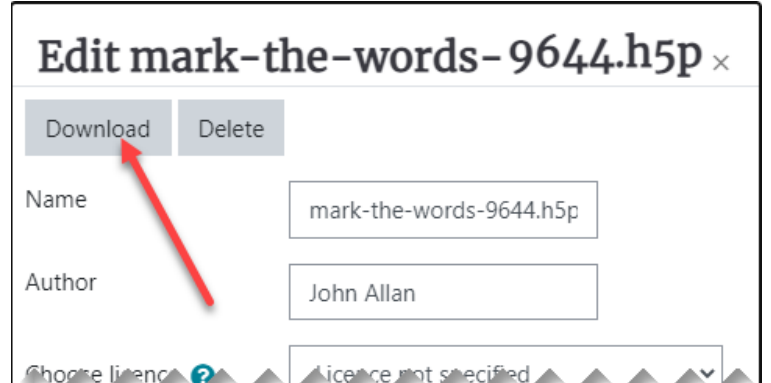

- 8. Click on the **Download** button. **Note**: the **H5P** downloads to your hard drive.
- 9. Click on the **Save and return to course** button.
- 10. In the **Navigation Drawer,** click on the **Content bank** link.

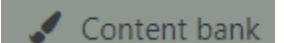

# LearnIT2teach Avenue

- 11. When the **Content bank** opens, click on the **Upload** button.
- Choose a file... 12. In the **Upload content** area, click on the **Choose a file...** button.
- 13. In the **File picker**, click on the **Choose File** button.
- 14. Locate the downloaded **H5P** file, and then click on the **Open** button.
- 15. In the **Author** field, ensure your name appears.
- 16. Choose an appropriate **license**.
- 17. Click on the **Upload this file** button.
- 18. Click on the **Save changes** button.

**Note**: The **H5P** activity preview opens, however, there is now an **Edit** button. You can edit this **H5P**.

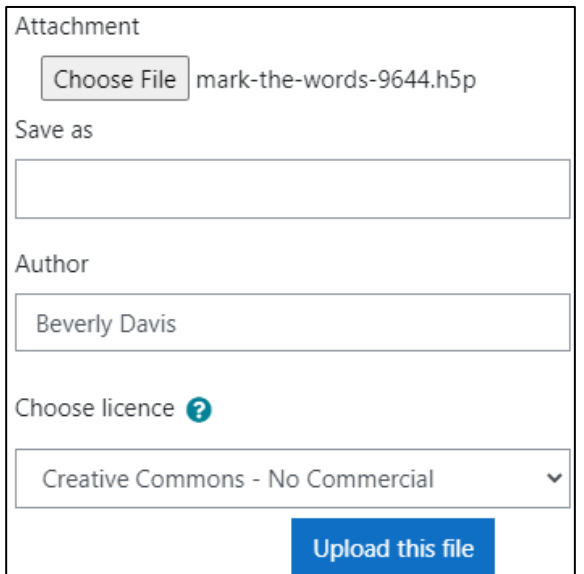

t Upload

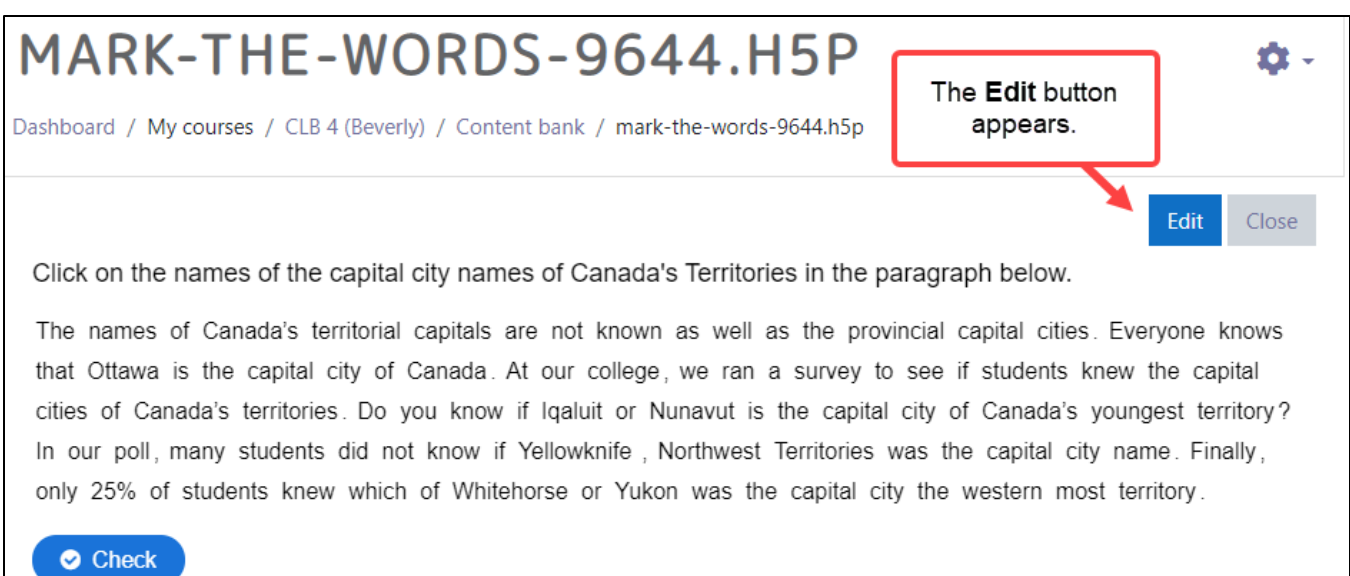